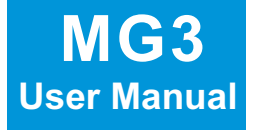

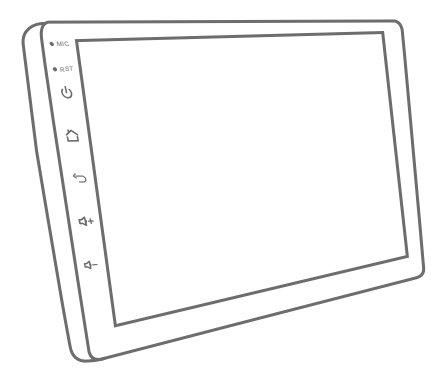

# **Car Multimedia Android**

For today, To The Future **Android** and more than Android and more than Android

 $\blacktriangle$  Important note: please install the MG3 Multimedia into your car by professional technician, with all the necessary accessories.

## **Home page**

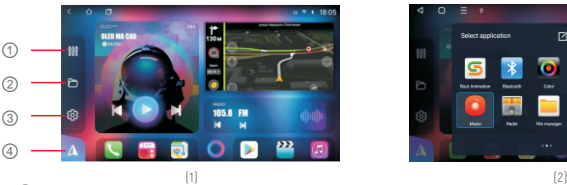

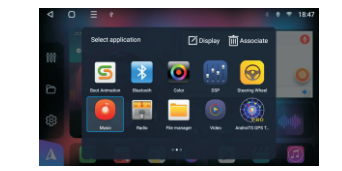

Long press the bottom icon, and set up the favorite APK at the specified location.

EQ  $\circledR$ 

- File management ②
- Setting ③
- Short-cut key for video / navigation APK. ④

## **Menu bar: slide down the screen and pop up the menu bar.**

- ① Wi-Fi short press to disable, long press to enable
- ② Bluetooth- click to enter the Bluetooth page
- ③ EQ- sound adjustment page
- ④ Screensaver- display clock only
- ⑤ Settings settings page
- ⑥ Suspension Floating icon disable / enable
- ⑦ Menu- parameter adjustment entry for someapplications
- ⑧ Clear memory clean runningapplication & release the memory
- ⑨ Screenshot capture screen and save to file manager
- ⑩ Reset system reboot
- 11 Brightness adjustment
- 12 Volume bar

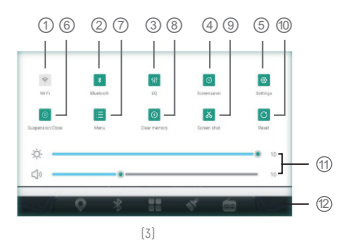

 $\overline{\square}$ 

 $\overline{\Box}$ 

 $\overline{\Box}$ 

 $\overline{\square}$ 

## **Navigation**

1) Network installation: log in [Play Store] to search for the navigation name-download and install (connect to the network).

2) Manual installation: Connect the U disk/SD card device with thenavigation APK, etc., to the car's USB-open [APK installer]/ [filemanager]-find the corresponding directory and click to install.

## **Theme**

**Free theme: 4 options. Charged theme**

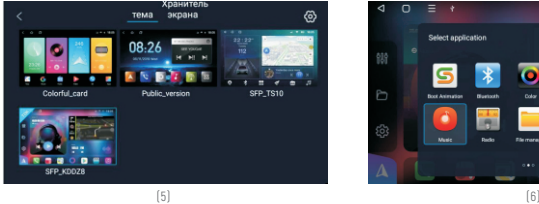

 $= 4$  $\odot$  $\circledast$ 

ush-firi

 $\bigoplus_{\text{Flo Type}}$ 

 $\overline{\mathbf{G}}$ 

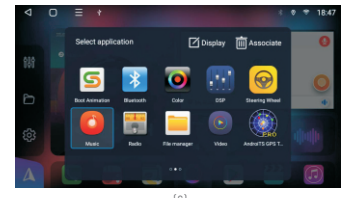

 $(a)$ 

avi\_4.86-4866491\_..eabi-v7a)(nodpi)\_apkr

non dictory 1.441.1.100000.html

the 12.32.52-1237573340 and

User need to pay and get a license to use all the theme for free within 3 years.

## **Music**

01 — 02 **December 2020** 2021 - 2021 - 2021 - 2021 - 2021 - 2021 - 2021 - 2021 - 2021 - 2021 - 2021 - 2021 - 202

**The menu on the left side of the play directory:**

**"Playlist", "U Disk", "SD Card", "iNand" and "Favorite List".**

① Play modes include list loop, single song loop, and random play

② When playing a song, the homepage multimedia plug-in automatically synchronizes status/information

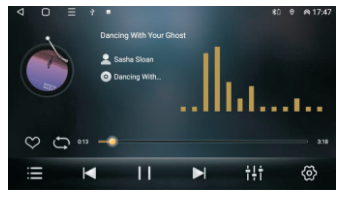

(7)

For today, To The Future Android Android Android Android **For today, To The Future** Android and more than Android and more than Android and more than Android and more than Android and more than Android and more than Androi

**Local music: all music must be copied to the iNand folder, steps as below: iNand directory playback.**

Connect audio U disk/SD card device- applicationmenu--open 【File Manager】- check the audio fileand click **K** copy **I** -switch to "local"--"iNand"folder--click Paste and restart the car.

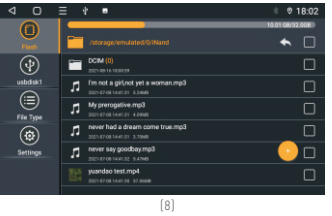

## **External music: USB disc / SD card music.**

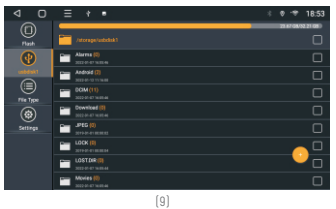

## **Video**

**①** Enter the video playback interface. (As shown in fig.10)

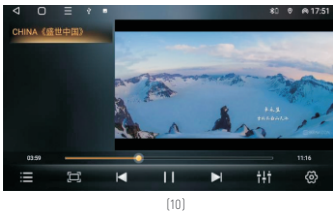

automatically hidden, and touch the screen to pop up. **③** Video window could be floating with setting "Floating video" - "ON".

**②** Double-click the play window or click to enter full-screen play,the button bar is

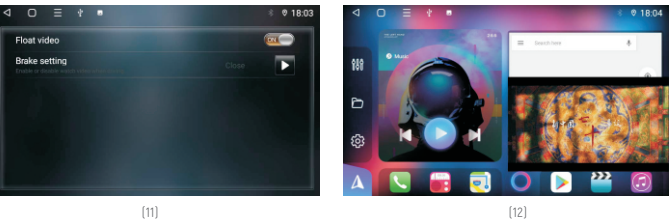

## **Bluetooth**

03 — 04 de de la contrada de la contrada de la contrada de la contrada de la contrada de la contrada de la con

When the Bluetooth device is not connected, you can only enter the setting and pairing page. Set the page to view the device name and PIN code, as well as Bluetooth data service, microphone gain and volume gain.

### **List on the left side of the pairing**

Interface: pairing list, Search key, disconnect, delete pairing record...Pairing steps are as follows:

**①** Enter the pairing interface--click to search for devices--Click the name of the device that needs to be paired (for example, nova in the figure), the phone will pop up a PIN code box enter the PIN code 0000, wait for 5-7 second connection.

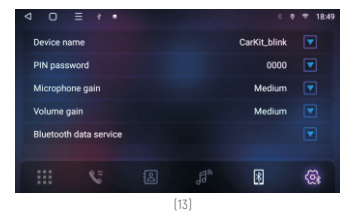

For today, To The Future example and more than Android Android Android For today, To The Future and android and more than Android Android Android Android Android Android Android Android Android Android Android Android Andr

### **When Bluetooth connected**

① Phone book interface-select the phone book icon on the left (the first one)- click to downloadthe phone pops up the box "Are you allowed to access contact information" and confirm, the car will synchronize the phone contacts ( please don't do anything else during the process) operating.

**②** Phone call **③** Bluetooth Music

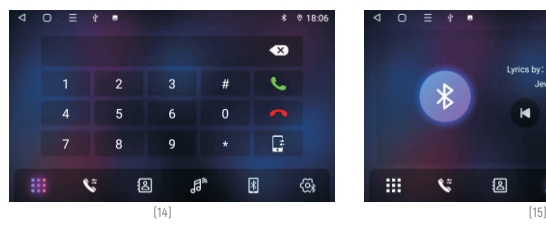

**Incoming or outgoing calls on non-dial interface to get a minimum window.** 

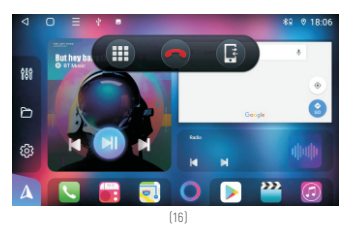

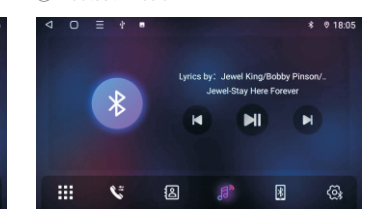

## **Radio**

**①** Store stations: scan and save station in FM1-FM3 (or AM1-AM3)

**②** Far/Short range switch: long range/close range search for radio stations.

**③** Low-frequency search

**④** [BAND] Switch between AM (medium wave) radio mode and FM (frequency modulation) mode. ( FM as default )

**⑤** High-frequency search

**⑥** Equalizer: click and get the equalizer interface

**⑦** settings: channel selection (stereo/mono)

## **Equalizer (EQ)**

05 <del>\_\_\_\_\_\_\_\_</del> 06

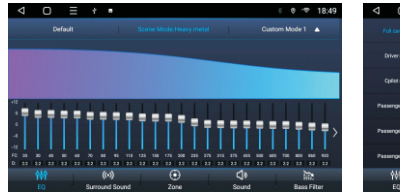

Setup the EQ to get your favourite sound effect. (shown in fig.18-22)

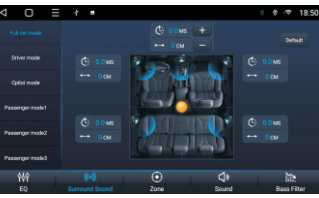

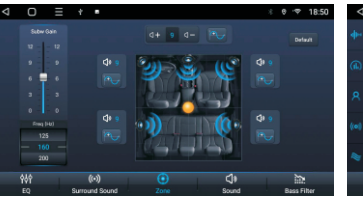

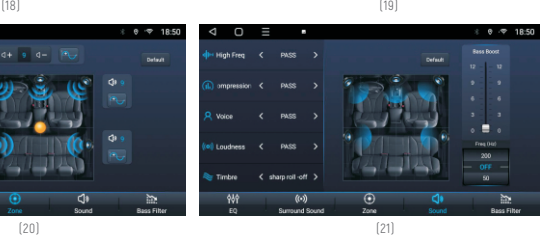

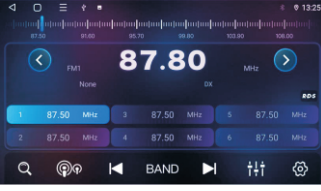

(17)

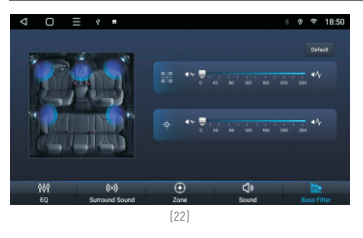

## **Car setting**

### **Display**

① Brightness setting: touch the white node, slide left and right to adjust

② Brightness mode: automatic, day and night three modes

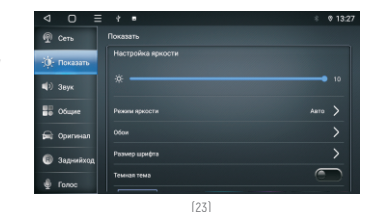

### **Network**

① WIFI connection: button to turn on/off. [More settings] enter the WiFi interface ② Other network settings: airplane mode, closed by default

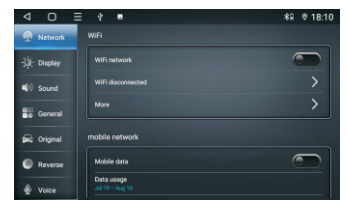

### $(24)$

### **Sound**

① Set the sound priority: system, third-party sound priority or smart setting priority ② Mixing settings: navigation mixing, open by default, navigation broadcast and background music

## **Sleeping mode**

Device enter sleeping mode in specified time as per this setting.

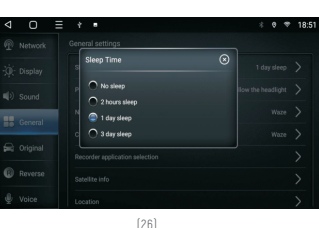

## **Factory setting**

07 — 108 and 108 and 108 and 108 and 108 and 108 and 108 and 108 and 108 and 108 and 108 and 108 and 108 and 1

**Password: 123456, enter the factory setting menu**

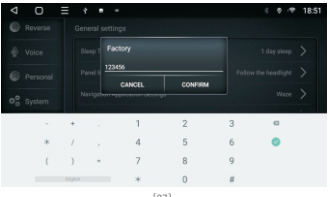

### **CAN Bus protocol setting.**

Important note: when set up CAN Bus protocol, WiFi or 4G internet must be connected

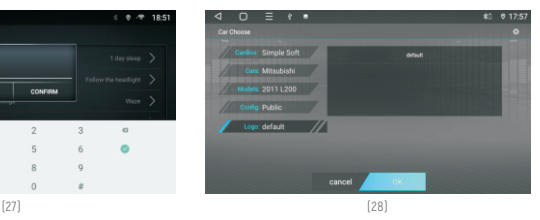

### For today, To The Future example and more than Android Android Android For today, To The Future and android and more than Android Android Android Android Android Android Android Android Android Android Android Android Andr

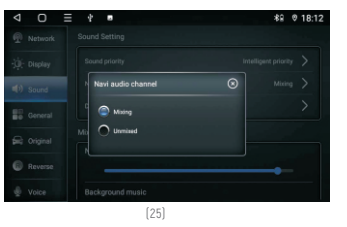

## **Physical panel button learning**

If the side sensor buttons does not work, go to the menu and run the application.

## ① Click "Left"

**②** Press "Start" and click the left panel button one after one.

③ After setting all the buttons, click "End"

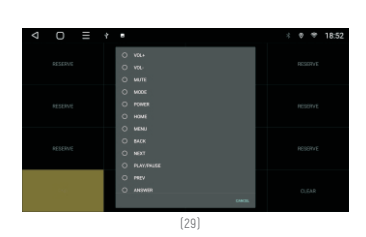

## **Color light**

**Adjust the color light via this APK**

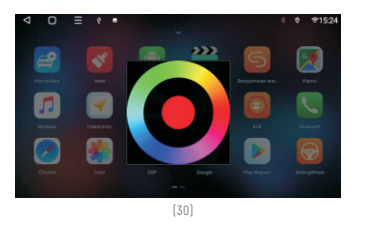

## **APK installer**

APK installer is an APP specially used for application installation, supporting multiple device types operation, USB, SD card, etc. Installation example:

① Connect the U disk containing the installed application to the car

② Activate [APK Installer]

- ③ Select the directory [USB0/USB1/USB2] to switch the USB port,
- ④ Find the application and click Install.

### For today, To The Future The Uture Android Android Android Android For today, To The Future Android and more than Android Android Android Android Android Android Android Android Android Android Android Android Android Andr

## **File management**

Resource management software, classified management of music, video, gallery, applications and documents; efficient search for target resources.

Application installation / File copy / Copy / Delete / Create / Information view / Cut and other functions. Real-time memory reminder to avoid system lag and usage degradation. It also supports external device operation, U disk, SD card, etc.

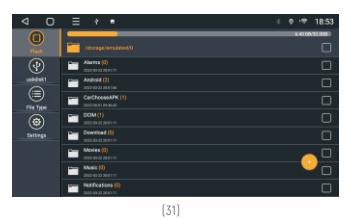

## **Steering wheel control learning**

Multi-function steering wheel learning steps: ① Click on the APK [Steering Wheel] **Q** to enter the steering wheel interface ② Click [Start]

③ Select one key, such as "Volume +"

09 10

④ Press the corresponding physical button on the steering wheel, and the button will be highlighted in blue after learning. When learning, you can choose high, medium and low impedance according to your needs; When you need to clear the learning records, first click [Start]-then [Reset].

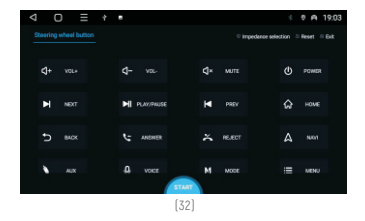

## **Booting logo**

There are 2 ways to change the booting logo

- **Internal logo via Car model selection.**
	- ① Connect internet **②** Choose the model of CAN Bus
	- **③** Choose the logo **④** Data upgrade

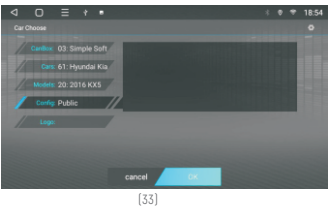

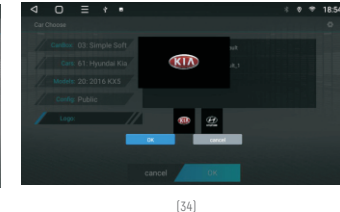

**Internal logo set Factory Setting**

(shown in fig. 35-36)

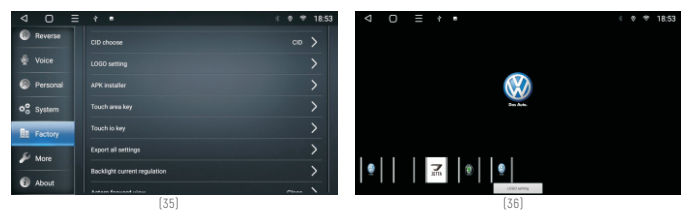

## **T-link for CarPlay and Android Auto**

- **For iPhone wireless connection**
- Turn on the hotpot of mobile phone
- ① iPhone mobile phone pairing car Bluetooth
- ② Open T-link and enter the connection pag

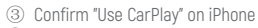

④ Tlink will automatically detect the device

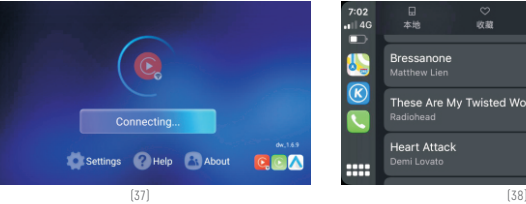

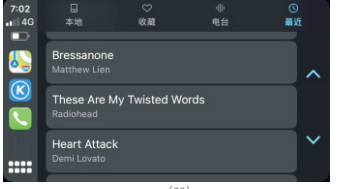

**For Android mobile phone - use USB adaptor to enter Android Auto system.**

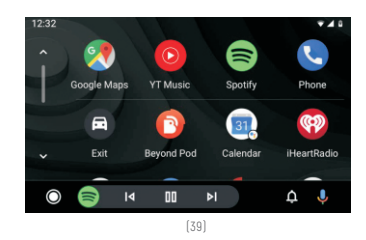

11 <del>\_\_\_\_\_\_\_\_</del> 12

For today, To The Future **Android** and more than Android and more than Android

## **Google voice command**

The intelligent voice assistant specially created for car scenes can control various functions of the car through voice so that you can control navigation, switch music, make calls... and other operations more convenient while driving. Say "OK Google" to activate the voice operation.

- ① After voice wake-up, as shown on the right
- ② Open [Google] in the application menu to set
- ③ quick wake up
- ④ Setting steps:More->Settings->Voice->Voice
- ⑤ Match->open [Hey Google]->Retrain voice model.
- ⑥ Follow the prompts for audio recording

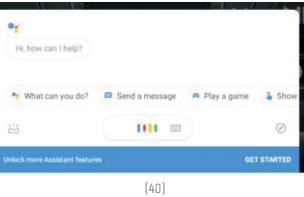

## **Play Store**

It is the official application store for devices running the Android operating system, allowing users to browse, download and use applications. It is also a digital media store for the Android operating system. It contains services including Google Play Books, Google Play Games, Google Play Movies and TV and Google Play Music, allowing users to browse and download e-books, music, games, and TV series.

### Notice:  $\blacktriangle$

- Install the necessary applications from Android Play Store for your convenience.
- Install the external equipment for extended functions to cooperate with MG3 Multimedia.
- Make up the setting according to the vehicle request, like rear camera / amplifier, etc.

**Wish you a pleasant journey with MG3. Thank you.**

13